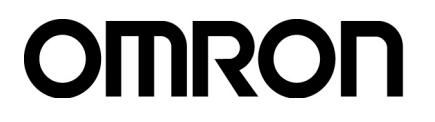

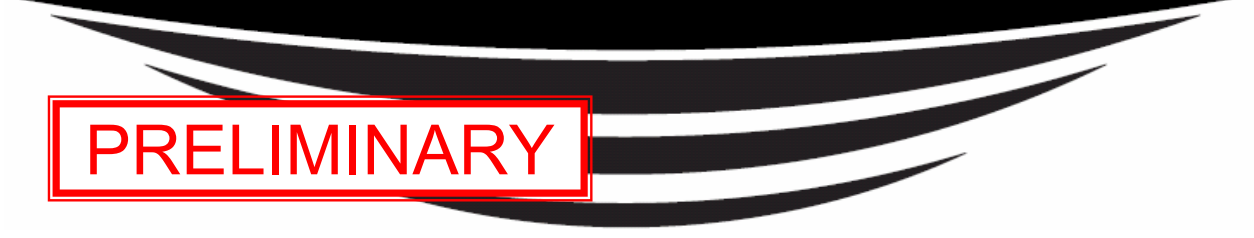

## **Electromagnetic Inductive RFID System**

# **V720-series**

**User's Manual** 

# **USB Type RFID Unit**

# **V720S-HMU01**

OMRON Corporation Manual Number SRFM-017

### *About this Manual:*

This manual describes the installation and operation of the V720-series Electromagnetic Inductive RFID System (V720S-HMU01) and includes the sections described below.

Please read this manual carefully and be sure you understand the information provided before attempting to install and operate the System.

*Section 1* provides the features of the V720S-HMU01.

*Section 2* provides the specifications and performance characteristics of the V720S-HMU01.

*Section 3* provides the functions and operations of the V720S-HMU01.

*Section 4* provides the communications functions and provides details on communications–related data and commands.

**Section 5** provides the information of characteristics data.

**Section 6** provides user application software samples.

\* Prior to connect the RFID unit to the computer via USB, install the specified device driver into the computer referring to the Section 6 of this manual.

### *Precautions*

Read and Understand this Manual

Please read and understand this manual before using the products. Please consult your OMRON representative if you have any questions or comments.

#### Warranty, Limitations of Liability

< WARRANTY >

OMRON's exclusive warranty is that the products are free from defects in materials and workmanship for a period of one year (or other period if specified) from date of sale by OMRON.

OMRON MAKES NO WARRANTY OR REPRESENTATION, EXPRESS OR IMPLIED, REGARDING NON-INFRINGEMENT, MERCHANTABILITY, OR FITNESS FOR PARTICULAR PURPOSE OF THE PRODUCTS. ANY BUYER OR USER ACKNOWLEDGES THAT THE BUYER OR USER ALONE HAS DETERMINED THAT THE PRODUCTS WILL SUITABLY MEET THE REQUIREMENTS OF THEIR INTENDED USE. OMRON DISCLAIMS ALL OTHER WARRANTIES, EXPRESS OR IMPLIED.

#### < LIMITATIONS OF LIABILITY >

OMRON SHALL NOT BE RESPONSIBLE FOR SPECIAL, INDIRECT, OR CONSEQUENTIAL DAMAGES, LOSS OF PROFITS OR COMMERCIAL LOSS IN ANY WAY CONNECTED WITH THE PRODUCTS, WHETHER SUCH CLAIM IS BASED ON CONTRACT, WARRANTY, NEGLIGENCE, OR STRICT LIABILITY.

In no event shall the responsibility of OMRON for any act exceed the individual price of the product on which liability is asserted.

IN NO EVENT SHALL OMRON BE RESPONSIBLE FOR WARRANTY, REPAIR, OR OTHER CLAIMS REGARDING THE PRODUCTS UNLESS OMRON'S ANALYSIS CONFIRMS THAT THE PRODUCTS WERE PROPERLY HANDLED, STORED, INSTALLED, AND MAINTAINED AND NOT SUBJECT TO CONTAMINATION, ABUSE, MISUSE, OR INAPPROPRIATE MODIFICATION OR REPAIR.

#### Application Considerations

< SUITABILITY FOR USE >

OMRON shall not be responsible for conformity with any standards, codes, or regulations that apply to the combination of the products in the customer's application or use of the products.

At the customer's request, OMRON will provide applicable third party certification documents identifying ratings and limitations of use that apply to the products. This information by itself is not sufficient for a complete determination of the suitability of the products in combination with the end product, machine, system, or other application or use.

The following are some examples of applications for which particular attention must be given. This is not intended to be an exhaustive list of all possible uses of the products, nor is it intended to imply that the uses listed may be suitable for the products:

- $\bullet$  Outdoor use, uses involving potential chemical contamination or electrical interference, or conditions or uses not described in this manual.
- $\bullet$  Nuclear energy control systems, combustion systems, railroad systems, aviation systems, medical equipment, amusement machines, vehicles, safety equipment, and installations subject to separate industry or government regulations.
- $\bullet$  Systems, machines, and equipment that could present a risk to life or property.

Please know and observe all prohibitions of use applicable to the products.

NEVER USE THE PRODUCTS FOR AN APPLICATION INVOLVING SERIOUS RISK TO LIFE OR PROPERTY WITHOUT ENSURING THAT THE SYSTEM AS A WHOLE HAS BEEN DESIGNED TO ADDRESS THE RISKS, AND THAT THE OMRON PRODUCTS ARE PROPERLY RATED AND INSTALLED FOR THE INTENDED USE WITHIN THE OVERALL EQUIPMENT OR SYSTEM.

#### < PROGRAMMABLE PRODUCTS >

OMRON shall not be responsible for the user's programming of a programmable product, or any consequence thereof.

Disclaimers

#### < PERFORMANCE DATA >

Performance data given in this manual is provided as a guide for the user in determining suitability and does not constitute a warranty. It may represent the result of OMRON**'**s test conditions, and the users must correlate it to actual application requirements. Actual performance is subject to the OMRON Warranty and Limitations of Liability.

< CHANGE IN SPECIFICATIONS >

Product specifications and accessories may be changed at any time based on improvements and other reasons.

It is our practice to change model numbers when published ratings or features are changed, or when significant construction changes are made. However, some specifications of the products may be changed without any notice. When in doubt, special model numbers may be assigned to fix or establish key specifications for your application on your request. Please consult with your OMRON representative at any time to confirm actual specifications of purchased products.

#### < DIMENSIONS AND WEIGHTS >

Dimensions and weights are nominal and are not to be used for manufacturing purposes, even when tolerances are shown.

#### < ERRORS AND OMISSIONS >

The information in this manual has been carefully checked and is believed to be accurate; however, no responsibility is assumed for clerical, typographical, or proofreading errors, or omissions.

## Safety Precautions

This chapter provides important information for the safe use of this product. Ensure to read the information carefully before use.

In the safety precautions below, severity is categorized as either "WARNING" or "CAUTION".

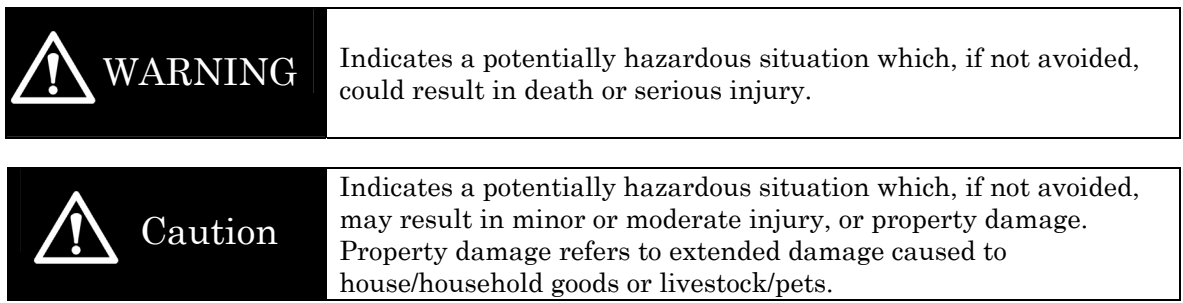

#### ●Description of Symbols

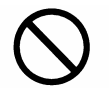

#### Prohibition

Indicates an action or activity not permitted.

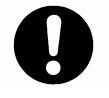

#### Observe strictly

Indicates the need to ensure the safe use of the product.

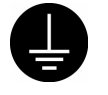

#### Ensure to establish a solid grounding

A label indicating that a device with a grounding terminal should always be grounded.

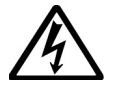

#### Electric shock hazard

A notification that alerts the possibility of electric shock under certain conditions.

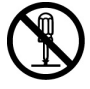

#### Do not disassemble

A notification that prohibits disassembly when injuries caused by electric shocks may result.

Please ensure that all cautions and prohibitions are adhered to, since non-compliance may lead to serious injury or damage, in certain circumstances.

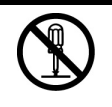

### WARNING

Never disassemble, repair, or modify the main unit and cables.

Do not disassemble, repair, or modify this product. Doing so may result in electric shock, fire, or personal injury.

### Caution Do not drop the device or apply physical shock.  $\bullet$  Doing so may result in personal injury or device damage. Do not apply strong force to, or place heavy items on the device or cables. Doing so may deform or damage the device, resulting in electric shock or fire. Use and store the product in an environment that is specified in the catalog or operation manual. Failure to do so may cause failure of the device, electric shock, or fire. Do not use or store the device in the following locations: Locations that do not satisfy the specified operating conditions ( $-10^{\circ}$ C to  $+40^{\circ}$ C, 25%RH to 85%RH,non-condensing). • Locations that do not satisfy the specified storage conditions  $(-25^{\circ}C \text{ to } +65^{\circ}C, 25^{\circ}R)$  to 85%RH,non-condensing). Locations where the RFID Unit is exposed to direct sunlight. ・ Locations where the RFID Unit is exposed to dust, corrosive gas, saline, or flammable gas. Locations where the RFID Unit is exposed to direct heat. ・ Locations subject to condensation due to high humidity. Locations subject to vibration or impact that exceed the limits outlined in the specifications. ・ Locations where the device may be exposed to water, oil, or chemical agents. (This applies to the models other than waterproof types.) Outdoor

Store and carry the product in packed state.

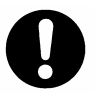

#### To avoid interferences with other systems, adhere to the following items and check them before using the product.

- The product uses a publicly available ISM frequency band of 13.56 MHz to communicate with Tags. Some transceivers, motors, monitoring devices, power supplies (power supply ICs), and other similar RFID systems may generate noise, which cause radio interference and may affect communication with Tags. If the product is required in the vicinity of these items, check for any interference prior to use.
- On the contrary, the system itself may affect radio station transmissions or medical devices. Be cautious when using the system in the environments where such effects might occur.
- To minimize noise effects, adhere to the following:
	- ・ Establish a Class D grounding (former Class 3 grounding) for metal objects placed in the vicinity of the system.
	- ・ Keep cables away from those with high voltages or heavy currents.

Do not allow the device or cables to be soused or exposed to water.

 $\bullet$  Doing so may result in electric shock, fire or failure of non-waterproof devices or cables.

#### Connect the enclosed USB cable to the product for power supply.

Failure to do so may damage the device or generate noise that affects receiving apparatus such as TV or radio.

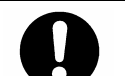

#### Connect the enclosed USB cable only between this product and a computer.

Do not extend or modify the connection with other USB cable or USB adaptor.

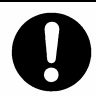

Handle the USB cable by the connector portion to prevent excessive stress on the connector.

Failure to do so may result in poor contact or damage the device.

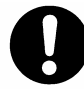

Handle the USB cable by the connector portion to prevent excessive stress on the connector.

- Failure to do so may result in poor contact or damage the device.
- If the device fails or is exposed to water (non-waterproof devices or parts), or an unusual smell, smoke, or sparks are detected, immediately refrain from using the device and contact OMRON or a sales representative for service and repair.
	- Continued use of the failed device may result in electric shock or fire.

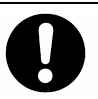

Adhere following instruction to prevent the power supply or AC adaptor belonged to the computer from affecting communication with tags.

 $\bullet$  Keep the distances from the power supply or AC adaptor for the computer as described in 5-6 "Positional Relation Between Reader and Computer" when use the device.

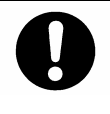

- This product is not suitable for simultaneous connection of multiple units.
	- Two or more products can not operate connecting with one computer.

### Precautions

This chapter provides important information for international standards and copyright. Ensure to read the information carefully before use.

#### Declarations

V720S-HMU01 conform to the following laws and standards.

1) US standards

FCC Part 15 Subpart C: 2006

FCC ID: OZGV720SHMU01

This device complies with Part 15 of the FCC Rules. Operation is subject to the following two conditions: (1) this device may not cause harmful interference, and (2) this device must accept any interference received, including interference that may cause undesired operation.

FCC WARNING: Changes or modifications not expressly approved by the party responsible for compliance could void the user's authority to operate the equipment.

NOTICE: This equipment has been tested and found to comply with the limits for a Class B digital device, pursuant to part 15 of the FCC Rules. These limits are designed to provide reasonable protection against harmful interference in a residential installation.

This equipment generates, uses and can radiate radio frequency energy and, if not installed and used in accordance with the instructions, may cause harmful interference to radio communications. However, there is no guarantee that interference will not occur in a particular installation. If this equipment does cause harmful interference to radio or television reception, which can be determined by turning the equipment off and on, the user is encouraged to try to correct the interference by one or more of the following measures:

-Reorient or relocate the receiving antenna

-Increase the separation between the equipment and receiver.

-Connect the equipment into an outlet on a circuit different from that to which the receiver is connected.

-Consult the dealer or an experienced radio/TV technician for help.

2) Canadian standards

RSS-Gen Issue 1: September 2005

RSS-210 Issue 6: September 2005

IC Number: 850L-72HMU01

This device complies with RSS-Gen of IC Rules. Operation is subject to the following two conditions: (1) this device may not cause interference, and (2) this device must accept any interference, including interference that may cause undesired operation of this device.

#### ©Copyright OMRON Corporation 2007. All rights reserved.

This document is protected by copyright and is intended solely for use in conjunction with the product. Notify your OMRON representative before copying or reproducing this document in any manner, for any other purpose

### **TABLE OF CONTENTS**

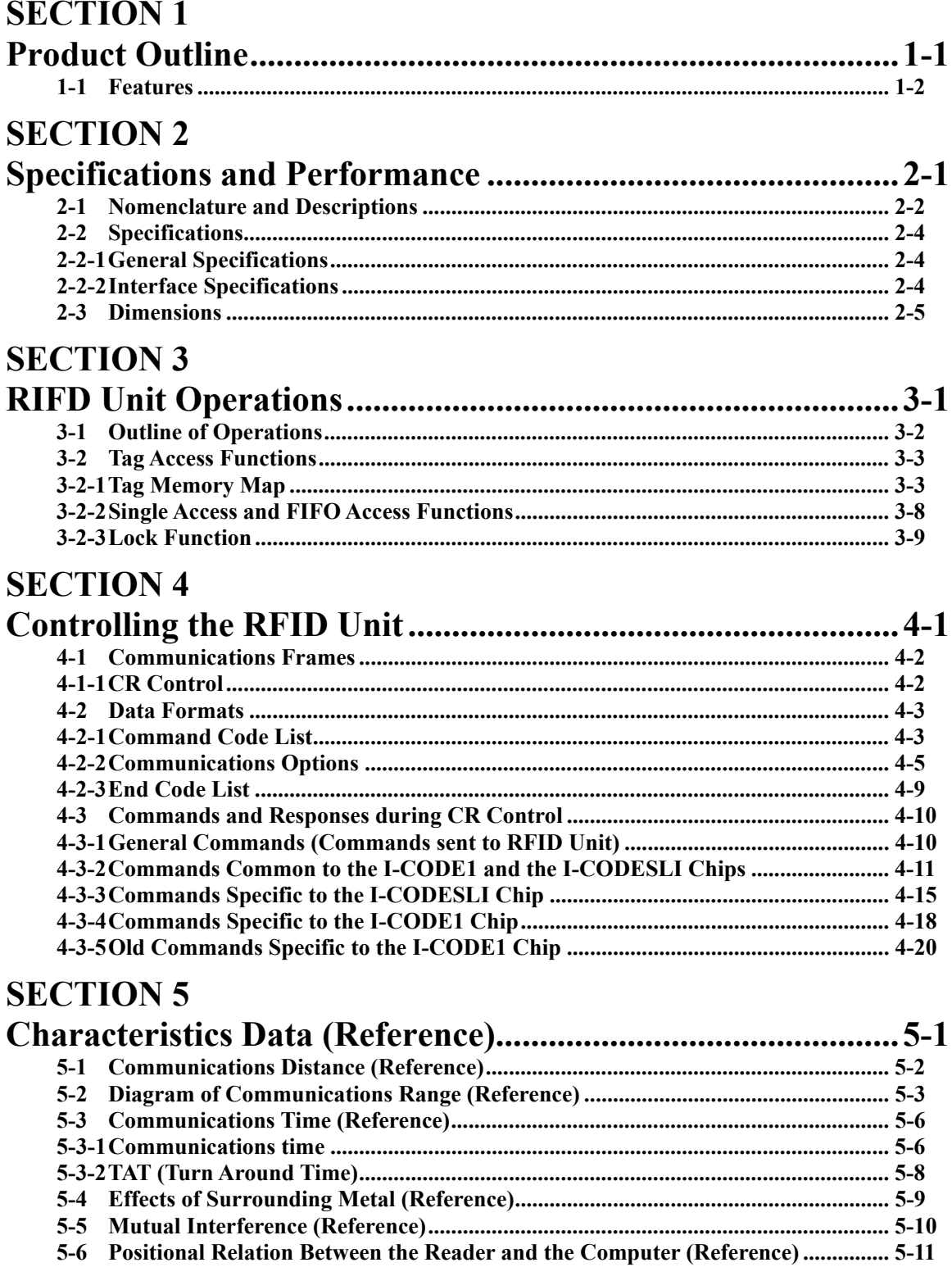

### **SECTION 6**

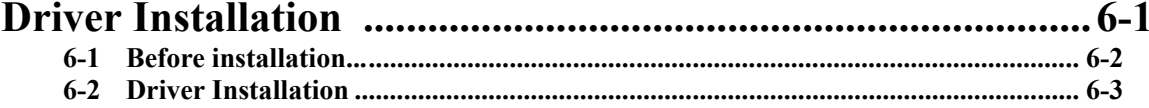

### **SECTION 1 Product Outline**

The RFID Unit is a unit, which includes an antenna PCB and a control PCB with control and send-receive functions for communicating with OMRON V720-series Tags that use two types of Phillips Semiconductor I-CODE chips (product name: SL1 ICS30 01, commonly known as "I-CODE1", and product name: SL2 ICS20, commonly known as I-CODESLI); it also supports USB interface (USB2.0). The SL2 ICS20 chip fully conforms to ISO/IEC15693.

**1-1 Features...................................................................................................................1-2** 

### **1-1 Features**

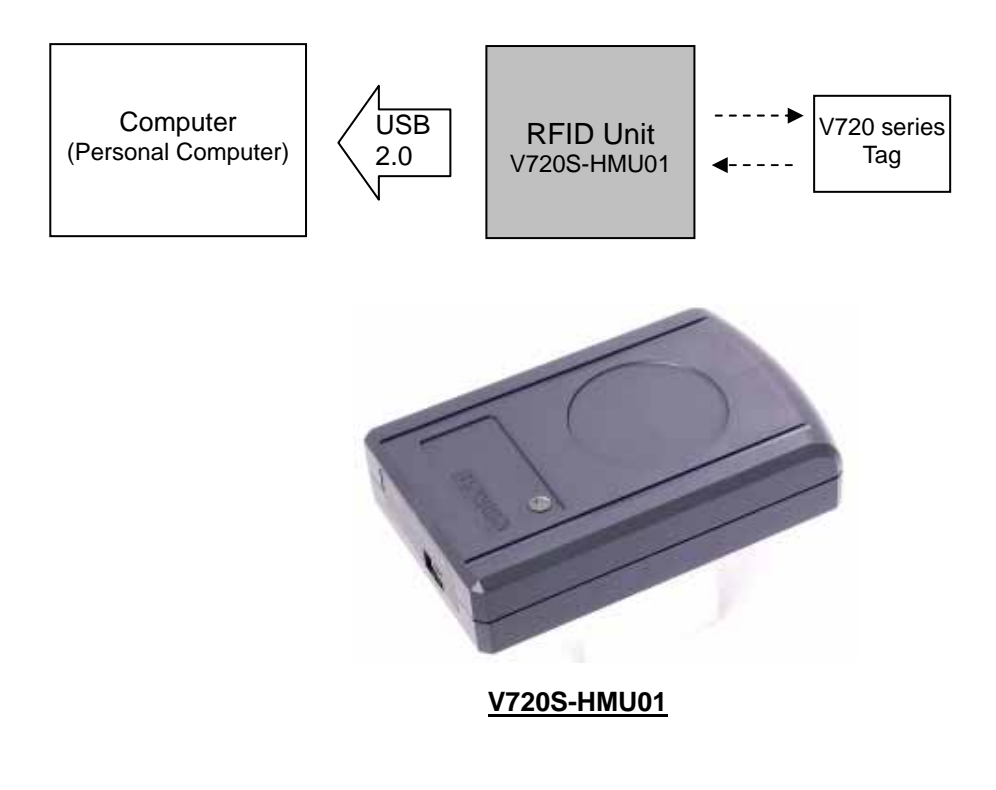

#### **Compact Body**

• 80 x 50 x t19.5mm

#### **Baud Rate and Communication Control Method for communicating with the Host Control Unit**

- The USB interface enables simple connection to the computer.
- With the specified device driver, the reader works as a virtual COM port.
- The baud rate in use is 9,600 bps (as a virtual COM port).
- A normal CR control is used as the communications control method. (Note: the number-of-characters control method is not supported)

#### **User-friendly Command Structure**

- Easy-to-understand command structure.
- Built-in repetitive data write command (enabled when writing identical data to tag memory areas).
- Specifiable data code (hexadecimal or ASCII) using read/write command.

#### **Many Operating Modes**

- Supports two operating modes -- single access mode and FIFO access mode -- according to the status of the tags within the communications range.
- Support for four communication modes according to the communication method with the Tag (three types in single access mode; Trigger, Auto, and Repeat).

### **SECTION 2 Specifications and Performance**

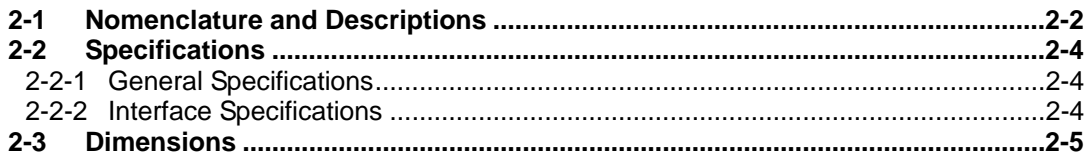

### **2-1 Nomenclature and Descriptions V720S-HMU01**

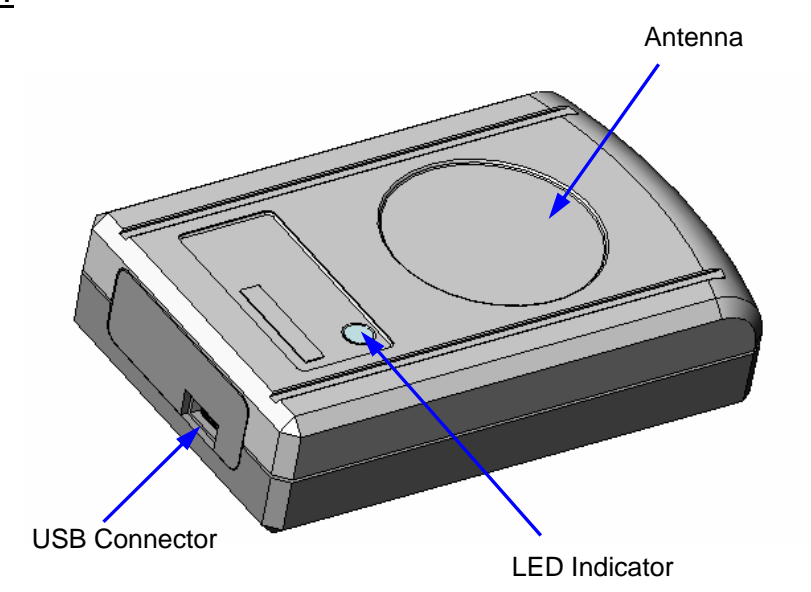

#### **Component Descriptions**

#### • **USB Connector (USB Connector Mini B type)**

To connect to the computer, insert USB cable here. The USB interface is conforms to USB 2.0.

#### • **Antenna**

To read tag data, set the tags near the antenna area as shown below.

#### **The communication surface (antenna surface) is the top.**

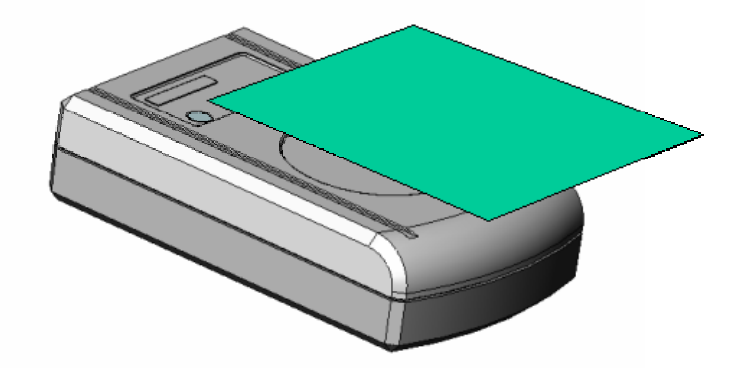

#### • **LED Indicator**

When the reader is communicating with the tag, the LED light is on.

**Caution** As the antenna is built in at the top of the RFID Unit, the direction of communication with the **!** tag is the upward.

### **2-2 Specifications**

### **2-2-1 General Specifications**

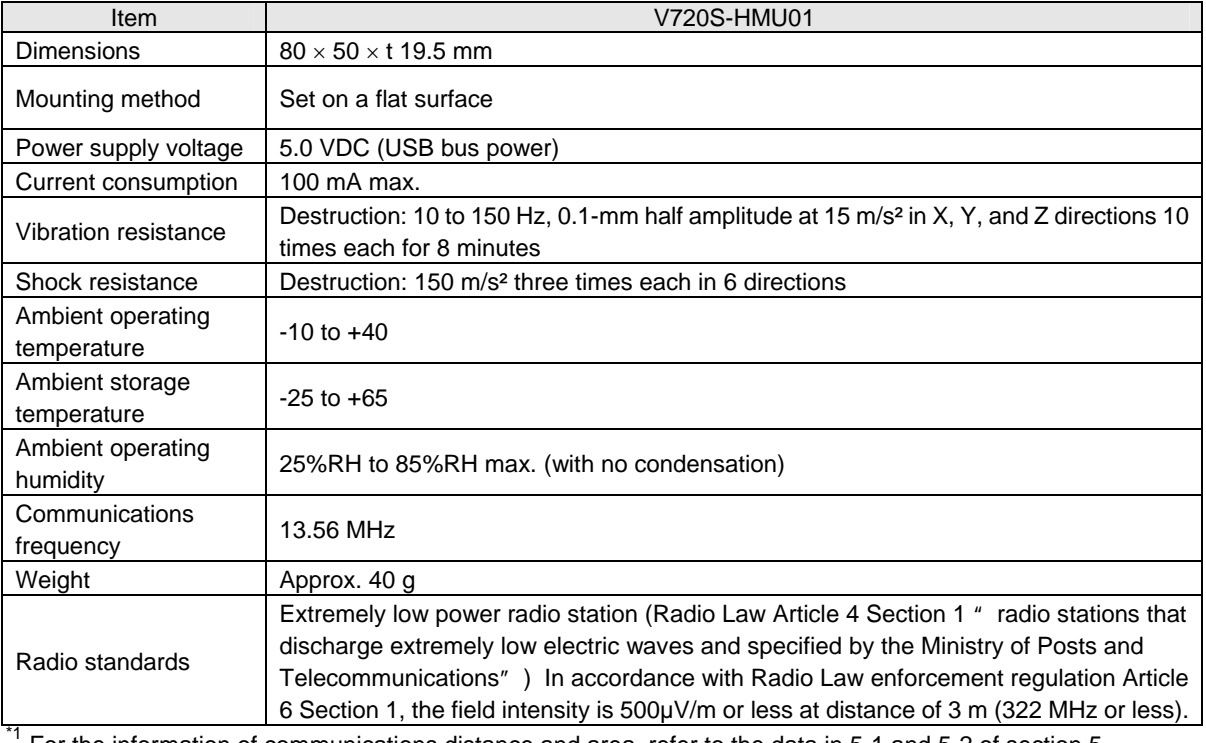

\*1 For the information of communications distance and area, refer to the data in 5-1 and 5-2 of section 5.

### **2-2-2 Interface Specifications**

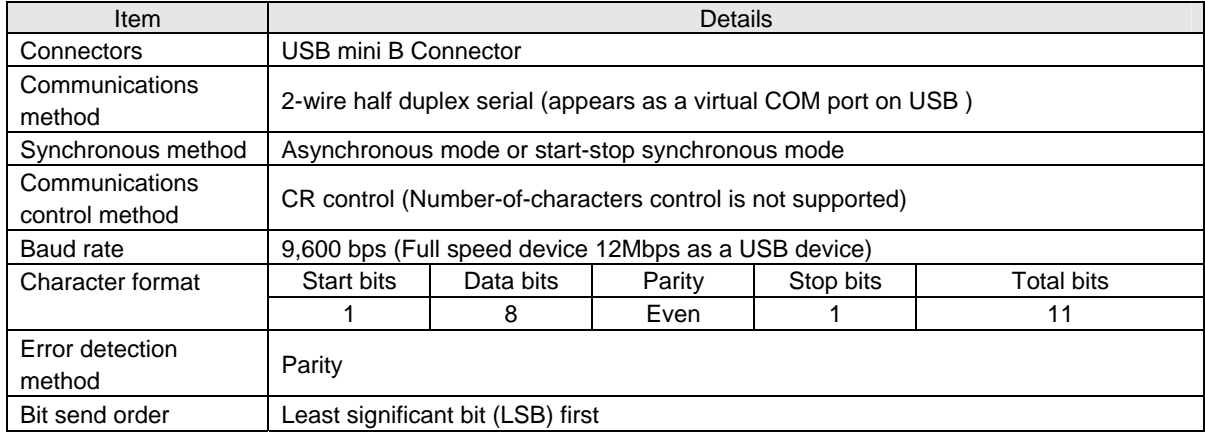

### **2-3 Dimensions**

**V720S-HMU01**

![](_page_14_Picture_4.jpeg)

![](_page_14_Figure_5.jpeg)

## **SECTION 3 RFID Unit Operations**

![](_page_15_Picture_9.jpeg)

### **3-1 Outline of Operations**

The RFID Unit reads or writes to the tags using commands sent from the host control unit, and returns the processing responses to the host control unit.

![](_page_16_Figure_4.jpeg)

**Note** As the first step, open the COM port so that the RFID unit will shift its mode from "Standby

Standby mode  $\bigcup$  Oscillation mode

mode" to the "Command waiting mode".

### **3-2 Tag Access Functions**

### **3-2-1 Memory Map of Tag**

#### **3-2-1-1 I-CODE1 Chip (Philips IC product name : SL1 ICS30 01, SL ICS31 01)**

#### **1) Memory Map of I-CODE1**

These specifications describe a Tag incorporating an IC chip I- CODE1 Label IC from Philips, which is accessed by the system.

This chip consists of a 64-byte memory. The upper five blocks (Blocks 0 to 4) of the memory are used as a system area having functions that do not relate to user memory. OMRON offers special commands for accessing this area in order to ensure the great ease of these functions by the user.

Refer to Command List for details. OMRON defines the blocks below Block 5 as the user memory area. Block 5 is page 00h, and the subsequent blocks are allocated as shown below.

The memory is organized with four bytes as one page (4 bytes = 32 bits). One page is the minimum unit that can be read from and written to the memory.

The memory allocation described in this user's manual is in accordance with OMRON's memory allocation scheme.

![](_page_17_Picture_200.jpeg)

**Special Note** Block 4 can be used as part of the user memory when the Distinguished Tag Read/Write function by family code (FC) or application ID (AI) is not used. If such use is preferred, define this page as F Hex to use it as part of the user memory. In this case, the user memory area becomes 12 pages long.

#### *3-2 Tag Access Functions* **Section 3-2**

#### **2) System Area of I-CODE1**

The system area of I-CODE1 is mapped onto the memory. OMRON allocates the system area to pages B Hex to F Hex.

(1) SNR pages C Hex, B Hex

SNR is a tag-specific code and has been written into the memory during the chip production process.

The RFID Unit is shipped with this page write-access inhibited (refer to page D Hex); there is no way of making this page rewritable by the user.

#### (2) Write-access conditions (page D Hex)

The pages are write-inhibited permanently if they are so indicated in the memory map. The factory settings are as follow. If the two bits of a particular page are 0.0, that page is write-protected.

![](_page_18_Picture_237.jpeg)

#### (3) QUIET/EAS (page E Hex)

QUIET mode: All the functions of a tag are suspended completely. Use Reset Quiet Bit to resume these functions. (q=0: QUIET mode disabled; q=1: QUIET mode enabled)

EAS mode: inhibition/permission of EAS function

(e=0: EAS mode disabled; e=1: EAS mode enabled)

![](_page_18_Picture_238.jpeg)

The pages marked with "x" in the table above are reserved for future use.

#### (4) Family code/application ID (page F Hex)

Family code and application ID are special areas for enabling the user to identify an IC that is suitable to a specific user application.

![](_page_18_Picture_239.jpeg)

#### **3-2-1-2 I-CODESLI Chip (Philips IC product name : SL2 ICS20)**

In this module, processing is performed with the minimum access unit of one page (4 bytes), the maximum number of pages that can be processed simultaneously being one bank (16 pages), and up to a total of 16 banks (266 pages) being accessible.

The I-CODE 2 user memory area spans 112 bytes, or 28 pages, from page 00 Hex to page 1B Hex.

**1) Max. address space of ISO/IEC15693 chip with a 4 Bytes/page organization** 

![](_page_19_Figure_6.jpeg)

**Caution** The memory map above shows a memory area covered by the product. It complies with the **!**ISO/IEC15693 standard.

Proper operation is ensured for our Tag, which incorporates Philips' IC product SL2ICS20 (known as "I-CODESLI"), although this product incorporates a firmware allowing to access chips with a four bytes/page organization and fully compliant to ISO/IEC15693. Perform check test adequately when using other company's tag or tags that incorporate other ISO/IEC15693 chips.

#### *3-2 Tag Access Functions* **Section 3-2**

#### **2) System Area of I-CODESLI**

The I-CODESLI system area of is reserved in an area different from the user memory.

Special commands are used for accessing the system area.

![](_page_20_Picture_281.jpeg)

(1) UID

UID is a tag-specific code and has been written into the memory during the chip production process.

The RFID Unit is shipped with this page write-access inhibited; there is no way of making this page rewritable by the user.

#### (2) EAS/AFI/DSFID

EAS mode: Inhibition/permission of EAS function (e=0: EAS mode disabled; e=1: EAS mode enabled)

![](_page_20_Picture_282.jpeg)

(3) AFI

AFI is a special area for enabling the user to identify a tag that is suitable to a specific user application.

![](_page_20_Picture_283.jpeg)

![](_page_20_Picture_284.jpeg)

\*Remarks:  $X=1$  to  $F Y=1$  to  $F$ 

#### *3-2 Tag Access Functions* **Section 3-2**

#### (4) DSFID

DSFID indicates how the data is configured in the memory.

![](_page_21_Picture_303.jpeg)

**MSB** LSB **DSFID** 

(5) Write-access conditions

The pages are write-inhibited permanently if they are so indicated in the memory map. The factory settings are as follow. If the bit of a particular page is 1, that page is write-protected.

![](_page_21_Picture_304.jpeg)

### **3-2-2 Single Access and FIFO Access Functions**

#### **Single Access Mode**

Use this mode to communicate with only one tag within the RFID Unit communications area.

The time required for communications with the tag is shorter compared with FIFO access mode.

![](_page_22_Figure_6.jpeg)

#### **FIFO Access Mode**

FIFO (First In First Out) access mode enables reading tags in order as they enter the antenna communications range. Tags with which communications have been completed are prohibited from being accessed again, so even if tags with which communications have been completed are still within range of the antenna, communications will be possible with new tags as they enter the communications range. When two or more tags enter the antenna communications range at the same time, a communications error will occur. When a tag to which access has been prohibited moves out of the communications area, communications with it will be possible again if it reenters the antenna communications range.

![](_page_22_Figure_9.jpeg)

The above diagram shows an example of a tag inspection line. When the distance between tags is small, two tags may enter the RFID Unit communications range at the same time. If this happens when in Single Access Mode, a communications error will occur, or even if read/write appears to have been performed, there is no way to know which of the two tags was read. In FIFO Access Mode, tags entering communications range can be read or written to in order, so this mode is suited to applications such as a tag inspection line, in which the order of access is important.

### **3-2-3 Lock Function**

The lock function is a protection function provided to prevent the loss of data by unintentionally overwriting fixed data stored on the tags. This function can be set using the lock command. This function can be set using the lock command.

There is a lock setting area in the tag system area, enabling user-defined areas to be write-protected one page at a time. If the write command is executed for a page that has been write-protected, a write processing error will occur.

**Note** The lock function used with the V720 Series cannot be canceled. Pages that have been write-protected cannot be written to again, so be careful when using this function.

### **SECTION 4 Controlling the RFID Unit**

![](_page_24_Picture_140.jpeg)

### **Caution !**

The method for controlling the RFID Unit from the host control unit is the CR control method.

CR control Data in the communications frame is handled as ASCII characters in 2-digit hexadecimal code (ASCII code). CR control simplifies operations with the host.

In this manual, the codes are displayed as follows: ASCII characters:  $' \times x'$ Control code using ASCII characters: '<Control code>'

Displayed as hexadecimal code: xx Hex

### **4-1 Communications Frames**

### **4-1-1 CR control**

The frame format consists of data in ASCII characters and a terminator. '<CR>' (ASCII: 0D Hex), the terminator, cannot be used in the data ASCII characters.

The CR control method is useful when the RFID Unit is connected to a PC and the like.

![](_page_25_Picture_80.jpeg)

![](_page_25_Picture_81.jpeg)

(Communications Control Procedure)

When a character is first received, reception starts, and when <CR> is received, the frame ends. If the interval between data is greater than 2 sec, a communications error occurs. If a communications error occurs, a frame error end code (Error code: '18') is sent as the response from the RFID Unit to the host.

### **4-2 Data Formats**

The data in the communications frames used for commands and responses use the following formats.

#### **Command**

The command data consists of the command, communications options, and parameters. The communications options are added only to commands 01 to 03.

![](_page_26_Picture_242.jpeg)

#### ■ Response

The response data consists of an end code and parameters.

![](_page_26_Picture_243.jpeg)

#### **4-2-1 Command Code List**

Commands specify RFID Unit processing. The commands are given in the following table.

#### **1) General Commands (Commands sent to the RFID Unit)**

![](_page_26_Picture_244.jpeg)

#### **2) Commands Common to the I-CODE1 and the I-CODESLI Chips**

![](_page_26_Picture_245.jpeg)

#### **3) Commands Specific to the I-CODESLI Chip**

![](_page_26_Picture_246.jpeg)

#### **4) Commands Specific to the I-CODE1 Chip**

![](_page_26_Picture_247.jpeg)

#### **5) Old Commands Specific to the I-CODE1 Chip (replaced by the Commands Common to the I-CODE1 and the I-CODESLI Chips)**

![](_page_27_Picture_48.jpeg)

#### *4-2 Data Formats* **Section 4-2**

### **4-2-2 Communications Options**

The data code and communications mode can be specified as communications options. Data code specification is possible only when using CR control.

![](_page_28_Picture_201.jpeg)

\*Bits 6 and 7 must be 0.

#### **1) Specifying Tag Type**

![](_page_28_Picture_202.jpeg)

#### **2) Specifying Data Code**

#### ■ Using CR Control

Specify the data code to perform read/write communications between the RFID Unit and the host control unit. The specification concerns the data to be written/read to/from the user memory, as well as the test data.

![](_page_28_Picture_203.jpeg)

#### **3) Specifying the Communications Mode**

The following seven communications modes are supported for different processing procedures and execution timing.

![](_page_29_Picture_190.jpeg)

**Note** Single repeat mode can only be specified for commands 01, 31, 35, 3A, 41, and 42.

#### *4-2 Data Formats* **Section 4-2**

#### **4) Communications Modes Diagrams**

#### **1) Single Trigger**

#### **Operation Sequence**

![](_page_30_Figure_5.jpeg)

response1 and the set of the set of the set of the set of the set of the set of the set of the set of the set o

Tag detection

Tag detection Command **Tag detection** End processing

#### **3) Single Repeat**

Tag operation

#### **Operation Sequence**

RIFD Unit to host control unit

Communications with tag

![](_page_30_Figure_8.jpeg)

tag 1

processing

#### *4-2 Data Formats* **Section 4-2**

#### **4) FIFO Trigger**

![](_page_31_Picture_295.jpeg)

#### **5) FIFO Auto**

![](_page_31_Figure_5.jpeg)

#### **6) FIFO Continuous**

#### **Operation Sequence**

![](_page_31_Figure_8.jpeg)

#### **7) FIFO Repeat**

![](_page_31_Figure_10.jpeg)

### **4-2-3 End Code List**

#### ■ Communications between Host Device and RFID Unit

![](_page_32_Picture_244.jpeg)

#### **Communications between RFID Unit and Tags**

![](_page_32_Picture_245.jpeg)

#### **Comparison with ISO Error Code**

When an ISO tag responds by returning an error, the unit responds with the end code shown in the following table.

![](_page_32_Picture_246.jpeg)

### **4-3 Commands and Responses during CR Control**

### **4-3-1 General Commands (Commands sent to the RFID Unit)**

#### **1) Test**

This command tests communications with the host. When this command is received, the RFID Unit sends the same data to the host.

#### **Command**

![](_page_33_Picture_188.jpeg)

#### **Response**

![](_page_33_Picture_189.jpeg)

The test data returned is the same as the command data.

#### **2) ACK**

Use this command when the communications mode is FIFO Continuous Mode. ACK is sent after the response has been received, and the next read operation is permitted.

#### **Command**

![](_page_33_Picture_190.jpeg)

#### ■ Response

There is no response to ACK.

#### **3) NACK**

If the host control unit does not receive a response normally, NACK is sent as a request to resend the response.

When the RFID Unit receives the NACK command, it resends the immediately preceding response.

![](_page_33_Picture_191.jpeg)

![](_page_33_Picture_192.jpeg)

#### ■ Response

The immediately preceding response data is resent.

#### **4) STOP**

Use this command to stop the RFID Unit processing. When this command is received, the RFID Unit stops processing the current command and enters sleep mode. If the antenna is oscillating, the oscillation also stops.

#### **Command**

![](_page_33_Picture_193.jpeg)

![](_page_33_Picture_194.jpeg)

![](_page_33_Picture_195.jpeg)

### **4-3-2 Commands Common to the I-CODE1 and the I-CODESLI Chips**

#### **1) Read**

Use this command to read data from the tags. Data can be read from a user-specified page.

#### **Command**

This command sends the pages to be read as command parameters. The page specification is as follows: The bits that correspond to the pages to be read are set to 1, and all other bits are set to 0. This binary number is converted to hexadecimal and sent with the command. The pages are specified by the user.

![](_page_34_Picture_332.jpeg)

![](_page_34_Picture_333.jpeg)

#### ■ Response

Returns the data read and the end code (normal end: '00'). The read data is returned sequentially in ascending order of the pages specified. If an error occurs, an error code is returned. In the case of a Tag equipped with I-CODE1, the read data is returned in the order: B⇒C⇒D⇒E⇒F⇒0⇒1⇒…⇒A.

![](_page_34_Picture_334.jpeg)

 $\frac{1}{1}$  Number of data n = Number of specified pages x 8 (hexadecimal)

Number of data  $n =$  Number of specified pages  $x$  4 (ASCII)

#### Command Example

The following table gives the tag user memory details for the following example of commands and responses.

![](_page_34_Picture_335.jpeg)

(1) Reading the following four pages: 1, 3, 5, and 6, using Single Trigger Mode with hexadecimal is as follows: Command '01 00 006A<CR>'

Response '00 34353637 40414243 48494A4B 4C4D4E4F<CR>'

(2) Reading the following four pages: 1, 3, 5, and 6, using Single Trigger Mode with ASCII is as follows: Command '01 10 006A<CR>' Response '00 4567 @ABC HIJK LMNO<CR>'

#### **2) Write**

Use this command to write tag data on a page basis. Data can be written to user-specified pages (except B Hex to E Hex for I-CODE1). The maximum number of pages which can be written to in a single operation is one bank, and writing to pages across banks is impossible. There is no need to perform the verify read process, since this command performs it as part of its execution.

#### **Command**

This command sends the data to be written as parameters. The page specification is as follows: The bits that correspond to the pages to be written are set to 1, and all other bits are set to 0. This binary number is converted to hexadecimal and sent with the command. Specify the write data sequentially in ascending order of the specified page. In the case of a Tag equipped with I-CODE1, specify the write data in the order: F⇒0⇒1⇒···⇒A.

![](_page_35_Picture_340.jpeg)

![](_page_35_Picture_341.jpeg)

<sup>1</sup> Number of data n = Number of specified pages x 8 (hexadecimal)

Number of data  $n =$  Number of specified pages  $x$  4 (ASCII)

#### ■ Response

The response returns the end code (normal end: '00').

End code  $'0'$  ' '  $0'$ 

#### Command Example

The following table gives details of tag user memory when executing the following command.

![](_page_35_Picture_342.jpeg)

(1) Writing 52464944 hexadecimal to page 8, and 56373230 hexadecimal to page 10 using FIFO Repeat Mode, with hexadecimal:

Command '02 0B 0500 52464944 56373230<CR>' Response '00<CR>

(2) Writing 'RFID' hexadecimal to page 8, and 'V720' hexadecimal to page 10 using FIFO Repeat Mode, with ASCII:

Command '02 1B 0500 RFID V720<CR>'

Response '00<CR>'

Data written to tag memory is the same for both (1) and (2).

#### **3) Write identical data**

Use this command to write identical data to tags by the page. Data can be written to user-specified pages (except B Hex to E Hex for I-CODE1). This command is useful when writing the same data to multiple pages.

The maximum number of pages which can be written to in a single operation is one bank, and writing to pages across banks is impossible.

There is no need to perform the verify read process, since this command performs it as part of its execution.

#### **Command**

As parameters, the command sends specification of the pages to be written and the data to write to the specified pages one page at a time. The page specification is as follows: The bits that correspond to the pages to be written are set to 1, and all other bits are set to 0. This binary number is converted to hexadecimal and sent with the command. The write data is specified sequentially in ascending order of the pages specified. In the case of a Tag equipped with I-CODE1, specify the write data in the order: F⇒0⇒1⇒···⇒A.

![](_page_36_Picture_335.jpeg)

Number of data  $n =$  Number of specified pages x 8 (hexadecimal)

Number of data  $n =$  Number of specified pages x 4 (ASCII)

#### ■ Response

The response returns the end code (normal end: '00').

![](_page_36_Picture_336.jpeg)

Command Example

The following table gives details of tag user memory when executing the following command.

ISO chip '00' to '0F' '00' to 'FF' '00' to 'FF'

![](_page_36_Picture_337.jpeg)

- (1) Writing 30303030 hexadecimal to pages 8, 9, and 10 using FIFO Trigger Mode with hexadecimal: Command '03 08 0700 30303030<CR>' Response '00<CR>
- (2) Writing '0000' to pages 8, 9, and 10 using FIFO Trigger Mode with ASCII: Command '03 18 0700 0000<CR>' Response '00<CR>

Data written to tag memory is the same for both (1) and (2).

#### **4) Read UID (SNR)**

Use this command to read the serial numbers from the tags.

#### **Command**

![](_page_37_Picture_204.jpeg)

#### ■ Response

The response returns the UID (SNR) read and the end code (normal end: 00).

![](_page_37_Picture_205.jpeg)

#### **5) Set write-protection to Tag**

Use this command to write-prohibit tags.

The maximum number of pages that can be write-protected in a single operation is one bank, and write-protecting pages across banks is impossible.

#### **Command**

This command sends the pages to be write-protected as command data. The page specification is achieved by setting the bit corresponding to each page to ON. When performing reading only, all the page specifications are set to OFF.

![](_page_37_Picture_206.jpeg)

![](_page_37_Picture_207.jpeg)

#### ■ Response

The response returns the setting status for write-protection and the end code (normal end: '00').

![](_page_37_Picture_208.jpeg)

### **4-3-3 Commands Specific to the I-CODESLI Chip**

#### **1) Write, Lock AFI**

Use this command to change or lock tag AFI.

#### **Command**

![](_page_38_Picture_169.jpeg)

![](_page_38_Picture_170.jpeg)

#### ■ Response

The response returns the end code (normal end: '00').

![](_page_38_Picture_171.jpeg)

#### **2) Write, Lock DSFID**

Use this command to change or lock tag DSFID.

#### **Command**

![](_page_38_Picture_172.jpeg)

![](_page_38_Picture_173.jpeg)

#### ■ Response

The response returns the end code (normal end: '00').

![](_page_38_Picture_174.jpeg)

#### **3) Read Tag Info**

Use this command to read tag system information.

#### **Command**

![](_page_39_Picture_294.jpeg)

#### ■ Response

The response returns the information flag, UID, the information data, and the end code (normal end: '00'). The data returned in the information data is changed with the information flag.

![](_page_39_Picture_295.jpeg)

#### Information flag

![](_page_39_Picture_296.jpeg)

Information (variable data length)

![](_page_39_Picture_297.jpeg)

\*Only information with the bit set by the information flag is stored.

\*Number of blocks = 00h  $(1$  block) to FFh  $(256$  block)

 $*$ Block length = 00h (1 byte) to 1Fh (32 byte)

#### **4) Read UID & Data**

Use this command to read UID and data from the tags at the same time. Data can be read from a user-specified page.

The maximum number of pages that can be read in one operation is one bank (16 pages), and reading pages across banks is impossible.

#### **Command**

This command sends the pages to be read as command data. The page specification is achieved by setting the bit corresponding to each page to ON.

![](_page_39_Picture_298.jpeg)

![](_page_39_Picture_299.jpeg)

#### ■ Response

The response returns the UID and data read and the end code (normal end: 00). The read data is returned sequentially in the order of the pages specified.

![](_page_39_Picture_300.jpeg)

\* Number of read data  $n =$  Number of specified pages  $\times$  page unit (4 bytes)

#### **5) EAS Alarm Command**

Requests EAS data to the tags.

#### **Command**

![](_page_40_Picture_143.jpeg)

#### ■ Response

The response returns the EAS data read and the end code (normal end: 00).

![](_page_40_Picture_144.jpeg)

#### **6) Set EAS**

Enables/disables and locks EAS to the tags.

#### **Command**

![](_page_40_Picture_145.jpeg)

![](_page_40_Picture_146.jpeg)

#### ■ Response

The response returns the end code (normal end: '00').

![](_page_40_Picture_147.jpeg)

### **4-3-4 Commands Specific to the I-CODE1 Chip**

#### **1) Read Serial Nnumber**

Use this command to read tag serial numbers.

#### **Command**

**Command**  $'0'$   $'5'$ 

#### ■ Response

The response returns the tag serial number read, and the end code (normal end: '00').

![](_page_41_Picture_175.jpeg)

The tag serial number is 16 digits in hexadecimal code.

#### **2) Read Family Code and Application ID**

Use this command to read tag family codes and application IDs.

#### **Command**

![](_page_41_Picture_176.jpeg)

#### ■ Response

The response returns the tag family code, application ID read, and end code (normal end: '00').

![](_page_41_Picture_177.jpeg)

#### **3) Write Family Code and Application ID**

Use this command to set the tag family codes and application IDs.

#### **Command**

![](_page_41_Picture_178.jpeg)

#### ■ Response

The response returns the end code (normal end: '00').

![](_page_41_Picture_179.jpeg)

#### **4) Set EAS mode**

Use this command to set whether to permit or prohibit tag EAS responses.

#### **Command**

![](_page_42_Picture_103.jpeg)

#### ■ Response

The response returns the end code (normal end: '00').

![](_page_42_Picture_104.jpeg)

#### **5) EAS**

Sends EAS commands to the tags. EAS data, which is the response from the tags, is fixed data, as shown below.

#### **Command**

![](_page_42_Picture_105.jpeg)

#### ■ Response

![](_page_42_Picture_106.jpeg)

**Note** If there is no tag in the communications area, undefined data of 64 characters will be returned.

### **4-3-5 Old Commands Specific to the I-CODE1 Chip**

The command can be replaced by Section 4 "Commands Common to the I-CODE1 and the I-CODESLI Chips".

#### **1) Read**

Use this command to read data from the tags. Data can be read from a user-specified page.

#### **Command**

This command sends the pages to be read as command parameters. The page specification is as follows: The bits that correspond to the pages to be read are set to 1, and all other bits are set to 0. This binary number is converted to hexadecimal and sent with the command. The pages are specified by the user.

![](_page_43_Picture_314.jpeg)

#### ■ Response

The response returns the data read and the end code (normal end: '00').The read data is returned sequentially in ascending order of the pages specified. If an error occurs, an error code is returned.In the case of a Tag equipped with I-CODE1, the read data is returned in the order:

B⇒C⇒D⇒E⇒F⇒0⇒1⇒···⇒A.

![](_page_43_Picture_315.jpeg)

<sup>1</sup> Number of data n = Number of specified pages x 8 (hexadecimal)

Number of data  $n =$  Number of specified pages  $x$  4 (ASCII)

<Command Example>

The following table gives the tag user memory details for the following example of commands and responses.

![](_page_43_Picture_316.jpeg)

(1) Reading the following four pages: 1, 3, 5, and 6, using Single Trigger Mode with hexadecimal is as follows:

Command '01 00 006A<CR>' Response '00 34353637 40414243 48494A4B 4C4D4E4F<CR>'

(2) Reading the following four pages: 1, 3, 5, and 6, using Single Trigger Mode with ASCII is as follows:

Command '01 10 006A<CR>' Response '00 4567 @ABC HIJK LMNO<CR>'

#### **2) Write**

Use this command to write data to tags on a page basis. Data is written to user-specified pages. There is no need to perform the verify read process, since this command performs it as part of its execution.

#### **Command**

This command sends the data to be written as parameters. The page specification is as follows: The bits that correspond to the pages to be written are set to 1, and all other bits are set to 0. This binary number is converted to hexadecimal and sent with the command. Specify the write data sequentially in ascending order of the pages specified. In the case of a Tag equipped with I-CODE1, specify the write data in the order: F⇒0⇒1⇒···⇒A.

![](_page_44_Picture_309.jpeg)

![](_page_44_Picture_310.jpeg)

<sup>1</sup> Number of data  $n =$  Number of specified pages x 8 (hexadecimal) Number of data n = Number of specified pages x 4 (ASCII)

#### ■ Response

The response returns the end code (normal end: '00').

![](_page_44_Figure_11.jpeg)

<Command Example>

The following table gives details of tag user memory when executing the following command.

![](_page_44_Picture_311.jpeg)

(1) Writing 52464944 hexadecimal to page 8, and 56373230 hexadecimal to page 10 using FIFO Repeat Mode, with hexadecimal:

Command '02 0B 0500 52464944 56373230<CR>' Response '00<CR>

(2) Writing 'RFID' hexadecimal to page 8, and 'V720' hexadecimal to page 10 using FIFO Repeat Mode, with ASCII:

Command '02 1B 0500 RFID V720<CR>' Response '00<CR>'

Data written to tag memory is the same for both (1) and (2).

#### **3) Write identical data**

Use this command to write identical data to tags by the page. Data is written to user-specified pages. This command is useful when writing the same data to multiple pages (specification is required only once).

There is no need to perform the verify read process, since this command performs it as part of its execution.

#### **Command**

As parameters, the command sends specification of the pages to be written and the data to write to the specified pages one page at a time. The page specification is as follows: The bits that correspond to the pages to be written are set to 1, and all other bits are set to 0. This binary number is converted to hexadecimal and sent with the command. Specify the write data sequentially in ascending order of the pages specified. In the case of a Tag equipped with I-CODE1, specify the write data in the order: F⇒0⇒1⇒···⇒A.

![](_page_45_Figure_7.jpeg)

Number of data  $n =$  Number of specified pages x 8 (hexadecimal) Number of data  $n =$  Number of specified pages  $x$  4 (ASCII)

#### ■ Response

The response returns the end code (normal end: '00').

$$
\begin{array}{c|c}\n\hline\n\text{End code} \\
\hline\n\text{`0' } \text{`0' } \\
\hline\n\end{array}
$$

Command Example

The following table gives details of tag user memory when executing the following command.

![](_page_45_Picture_297.jpeg)

(1) Writing 30303030 hexadecimal to pages 8, 9, and 10 using FIFO Trigger Mode with hexadecimal:

Command '03 08 0700 30303030<CR>' Response '00<CR>

(2) Writing '0000' to pages 8, 9, and 10 using FIFO Trigger Mode with ASCII:

Command '03 18 0700 0000<CR>' Response '00<CR>

Data written to tag memory is the same for both (1) and (2).

#### **4) Set lock**

Use this command to write-prohibit tags.

#### **Command**

This command sends the pages to be write-protected as command data. The page specification is as follows: The bits that correspond to the pages to be write-protected are set to 1, and all other bits are set to 0. This binary number is converted to hexadecimal and sent with the command. To read the current write-prohibit settings, set the page specification to '0000'.

![](_page_46_Picture_187.jpeg)

#### **Response**

The response returns the setting status for write-protection and the end code (normal end: '00'). The page specification is as follows: The bits that correspond to the write-protect pages are set to 1, and all other bits are set to 0.

![](_page_46_Picture_188.jpeg)

**Note** The lock function used with the V720 Series cannot be canceled. Pages that have been write-protected cannot be written to again, so be careful when using this function.

## **SECTION 5 Characteristics Data (Reference)**

![](_page_47_Picture_36.jpeg)

### **5-1 Communications Distance (Reference)**

The communications distance is given in the following table. The communications distance changes, however, depending on the tag inlet forming material, and the tag and RFID Unit mounting conditions, so check the conditions of use beforehand.

#### **1) I-CODE1 Tag Inlet**

![](_page_48_Picture_136.jpeg)

#### **2) I-CODESLI Tag Inlet and Tag (available soon)**

![](_page_48_Picture_137.jpeg)

**Note** The communications distances shown above are based on the use of standard tags at a temperature of 25°C.

### **5-2 Diagram of Communications Range (Reference)**

A diagram of the V720S-HMU01 communications range is given below. The communications range differs, however, depending on the mounting conditions and the environmental conditions. X and Y directions represented in the following diagrams correspond to each direction of X and Y directions shown with arrows in the following figure.

![](_page_49_Figure_4.jpeg)

**1) I-CODE1 Tag** 

![](_page_49_Figure_6.jpeg)

![](_page_49_Figure_7.jpeg)

#### *5-2 Diagram of Communications Range (Reference)* Section 5-2

![](_page_50_Figure_1.jpeg)

Tag: V720-D52P04

#### **2) I-CODESLI Tag**

Tag: V720S-D13P01  $80 -70-$ 60--50-Y direction (mm) Y direction (mm) .................  $-80$   $-70$   $-60$   $-50$   $-40$   $-30$   $-20$   $-10$  $\sim$  0  $10$ 20 30 40 50 60 70 80 X direction (mm)

#### **5-2 Diagram of Communications Range (Reference) Section 5-2** Section 5-2

![](_page_51_Figure_2.jpeg)

Tag: V720S-D13P06

![](_page_51_Figure_4.jpeg)

#### **5-2 Diagram of Communications Range (Reference) <b>Section 5-2** Section 5-2

![](_page_52_Figure_1.jpeg)

Tag: V720S-D13P30

Tag: V720S-D13P40

![](_page_52_Figure_4.jpeg)

### **5-3 Communications Time (Reference)**

The communications time given below includes the communications time and TAT (Turn Around Time).

![](_page_53_Figure_4.jpeg)

### **5-3-1 Communications time**

The communications time is the communications processing time between the RFID Unit and the tags. The communications time differs depending on the number of pages being written or read. Specifying Number of Pages to Be Written/Read Continuously

Formulas

![](_page_53_Picture_218.jpeg)

N: No. of pages processed

Not Specifying Number of Pages to Be Written/Read Continuously Formulas

![](_page_53_Picture_219.jpeg)

 $N_R$  = (Maximum number of specified pages – minimum number of specified pages) + 1  $N_w$  = No. of pages written

**Note** When using I-CODE1 tags, convert the pages Bh through Fh in the system area as shown below:

Page B  $\Rightarrow$  Page -5 Page  $C \Rightarrow$  Page -4 Page  $D \Rightarrow$  Page -3 Page  $E \Rightarrow$  Page -2 Page  $F \Rightarrow$  Page -1 When using I-CODESLI tags, calculate the page numbers by converting them into decimal numbers.

#### **Example: Reading data from pages 1, 5, and 9**

 $T = 1.3 \times (9 - 1 + 1) + 6.2 = 17.9$  ms (for I-CODE1)  $T = 1.3 \times (9 - 1 + 1) + 6.0 = 17.7$  ms (for I-CODESLI)

#### **Example: Reading data from pages C, 5, and 9**

 $T = 1.3 \times (9 - (-4) + 1) + 6.2 = 24.4 \text{ms}$  (for I-CODE1)  $T = 1.3 \times (12-5+1) + 6.0 = 16.6$ ms (for I-CODESLI)

#### **Example: Writing data to pages 2, 4, 9, and 10**

 $T = 11.7 \times 4 + 1.3 \times (10 - 2 + 1) + 13.5 = 72 \text{ms}$  (for I-CODE1)  $T = 12.3 \times 4 + 1.3 \times (10 - 2 + 1) + 15.5 = 76.4 \text{ms}$  (for I-CODESLI)

#### **Communications Time Calculation Conditions**

- Communications mode: Single Trigger Mode
- Communications errors must not occur, such as due to noises.

### **5-3-2 TAT (Turn Around Time)**

The TAT is the time taken from when the host control unit sends a command to the RFID Unit, to when a response is received and completed.

The time differs depending on the baud rate and the communications control method setting.

Example of TAT Calculation

Example: Reading from page 0 to page 4

![](_page_54_Picture_251.jpeg)

The calculations are performed according to the following conditions.

- Communications mode : Single Trigger Mode
- Communications control method : CR control
- Baud rate : 9,600 bps
- Data code specification : Hexadecimal
- Commands sent from the host control unit are sent continuously without spaces between the characters.
- Communications errors must not occur, such as due to noises.

### **5-4 Effects of Surrounding Metal (Reference)**

If there is a metal backing plate on the RFID Unit, communication distance with the tags will be reduced. The data given below is for aluminum and iron.

V720S-HMU01

![](_page_55_Figure_5.jpeg)

Measuring conditions Aluminum: 300 × 300 × t1.5 mm Iron:  $300 \times 300 \times 11.0$  mm

**Note** Communication distance with tags may be reduced due to metallic materials used in the operating environment such as a table or desk. The effect varies depending on the material. Make sure how the material has impact on it before operation.

### **5-5 Mutual Interference (Reference)**

If using multiple RFID Units near each other, keep a distance as shown below to prevent malfunction due to mutual interference.

#### **Parallel Antennas**

![](_page_56_Figure_5.jpeg)

![](_page_56_Figure_6.jpeg)

*(R f )*

### **5-6 Positional Relation Between Reader and Computer (Reference)**

To minimize the effect of noise caused by computer (or the power supply circuit), keep the RFID unit away from the area described as below.

![](_page_57_Figure_4.jpeg)

When you use the reader with desktop computer, keep it away from the joint of AC power supply cord.

**Note** Effects of noise depend on the operating environment of the RFID Unit and the computer, so be sure to check the environment before operation.

## **Section 6 Driver Installation**

![](_page_58_Picture_9.jpeg)

### **6-1 Before Installation**

This section describes how to install the specified device driver (called "Driver"), which has to be installed in the computer to operate the RFID unit (V720S-HMU01). This Driver appears as a virtual COM port on the computer.

#### **[System Requirements]**

Make sure the computer to be connected with the RFID unit meets the system requirements for running the Driver as below.

- ●OS: Windows XP home/Professional or Windows 2000 Professional.
- ●USB port available (USB1.0 or USB2.0)
- ●The specified Driver installable.
- ●An administrator of the computer shall install the Driver.

#### **[How to obtain the Driver]**

Visit our Web site (http://www.omronrfid.com/) and download the Driver from the download page. If you download the Driver, the compressed file of V720S-HMU01.exe is stored in the computer.

Note:

- The Driver must be installed before connecting the RFID unit to your computer.
- If you happen to connect the RFID unit to the computer before installation of the Driver, cancel the connection then start to install referring to "If you connect before installing" described in the end of this section.
- An administrator of the computer shall install the Driver.

### **6-2 Driver Installation**

#### **[Decompression of the Driver]**

- (1) Run the **V720S-HMU01(E).exe** downloaded from the Web site mentioned above.
- (2) The following dialog appears.

![](_page_59_Picture_113.jpeg)

(3) If you change the direction of the decompressed file, click "**Change**" then click "**OK"**.

If you do not change the direction, just click "**OK**".

(4) The folder **V720S-HMU01** appears in the directed folder.

 If you do not change the direction, the folder **V720S-HMU01** appears in the same folder as **V720S-HMU01.exe** is placed.

**V720S-HMU01** folder includes following two folders,

 **driver** <= In this folder, the Driver is stored.

**utility** <= Utilities to be used for identification of port numbers are stored.

#### **[Driver Installation]**

- (1) Double click the **setup.exe** in the **driver** folder to start the installation process.
- (2) When the **Install Driver** dialog appears, click "**Install**".

![](_page_60_Picture_122.jpeg)

- If you use Windows XP SP2 or later version, the following page appears. On this page, click "**Continue**" to go back to the **Install Driver** page. This warning page appears twice. On each page, click "**Continue**".
- If you use Windows 2000, this page does not appear.

![](_page_60_Picture_123.jpeg)

(3) Install Driver page appears again and installation is processed. Then, on the **setup** page, click **OK** to complete the install process.

![](_page_60_Picture_124.jpeg)

#### **[Connection with RFID Unit]**

After installing the Driver, connect the RFID unit (V720S-HMU01) to the computer through USB connector.

(1) Just after connecting the RFID unit to the computer, following page appears.

![](_page_61_Picture_4.jpeg)

(2) On the "**Found New Hardware Wizard**" page, Click "**No, not this time**" and then click "**Next**". If you use the Windows 2000, this page is automatically skipped and the following page appears.

(3) On the second "**Found New Hardware Wizard**" page, make sure "Install the software automatically [Recommended]" is checked then click the "**Next**" button.

![](_page_61_Picture_7.jpeg)

#### **6-2** *Driver Installation* **6-2**

(4) When the "**Hardware Installation**" page appears over the third "**Found New Hardware Wizard**" page, click the "**Continue**" button.

![](_page_62_Picture_2.jpeg)

(5) On the last "**Found New Hardware Wizard**" page, click "**Finish**" button to complete the wizard. Now you are able to use the RFID unit.

![](_page_62_Picture_70.jpeg)

**Caution**  ● Above pages shown from (1) to (5) appear twice because two software; USB Bridge software and Virtual COM software, have to be installed. In each time, implement in the same way according to the above procedures.

#### **[If you connect RFID unit before installing the Driver]**

If you connect the RFID unit to the computer before installing the Driver, you can not set up the Driver in the usual manner. After connecting the unit to the computer, one of following pages will appear. See which page appears on your computer window and follow the procedures corresponding to the page.

(1) On the page as below, click the "**Cancel**" button and then remove the RFID unit. Start Driver installation according to the procedures described at the beginning of this section.

![](_page_63_Picture_49.jpeg)

(2) On the page as below, click the "**Cancel**" button and then remove the RFID unit. Start Driver installation according to the procedures described at the beginning of this section.

![](_page_63_Picture_50.jpeg)

#### **6-2** *Driver Installation* **6-2**

(3) On the page as below, click the "**Cancel**" button and then remove the RFID unit. Start Driver installation according to the procedures described at the beginning of this section. If you have clicked the "**Finish**" on the page below, go to (4).

![](_page_64_Picture_2.jpeg)

(4) If you happen to click the "**Finish**" button, you have to delete the device. To delete the device, open the **System Property** window then click **Hardware** tab. On the Hardware page, click "**Device Manager**".

![](_page_64_Picture_57.jpeg)

#### **6-2** *Driver Installation* **6-2**

(5) On the **Device Manager** page, make sure **OMRON V720S-HMU01** appears under the "**Other Device**".

![](_page_65_Picture_85.jpeg)

(6) Point the **OMRON V720S-HMU01** and click the right mouse button to open drop-down menu. Choose the "**Delete**" in the menu to complete deletion.

After deleting the device, remove the RFID unit, then start to install the Driver again.

#### **[To See Port Number]**

Find the **disPort.exe** file in the utility folder that is extracted from the driver file, **V720S-HMU01.exe**. Click the **disPort.exe** file. Following dialogue appears.

![](_page_65_Picture_86.jpeg)

You can check what port number is assigned for the RFID unit (In the case of above dialogue, COM3: is assigned.)

### **Caution**  ● Execution of **dispPort.exe** requires another file **CP210xManufacturing.dll** in the same folder. If you copy or move the **dispPort.exe** to use it, copy or move the **CP210xManufacturing.dll** file into the same place.

### **Revision History**

A manual revision code appears as a suffix to the manual number on the front cover of the manual.

### **Manual No. SRFM-017A**

**Revision code**

The following table outlines the changes made to the manual during each revision. Page numbers refer to the previous version.

![](_page_66_Picture_29.jpeg)

#### **OMRON CORPORATION**

**RFID BUSINESS DEVELOPMENT DEPARTMENT** 3-4-10 Toranomon Minato-ku, Tokyo, 105-0001

Japan Tel: (81)3-3436-7317/ Fax: (81)3-3436-7387

#### *Regional Headquarters* **OMRON ELECTRONICS LLC**

#### **RFID DIVISION**

One Commerce Drive, Schaumburg, IL 60173 U.S.A.

Tel: (1)888-303-RFID (7343) /Fax: (1)847-925-1260

#### **OMRON EUROPE B.V.**  Wegalaan 57, NL-2132 JD Hoofddorp

The Netherlands Tel: (31)23-568-1200/Fax: (31)23-568-1222

#### **OMRON ASIA PACIFIC PTE. LTD.**

83 Clemenceau Avenue, #11-01, UE Square, 239920 Singapore Tel: (65)835-3011/Fax: (65)835-2711

**OMCC: OMRON (CHINA) CO., LTD.**  Rm.302, AZIA Center, 1233 Lujiazui Ring Road Pudong New Area, Shanghai 200120, PRC. Tel: (86)21-5888-1666

Fax: (86)21-58888-7633/7933

**Up-to-date information on RFID Systems can be accessed at OMRON's web site at**  *http://www.omronrfid.com/*

**Authorized Distributor:**